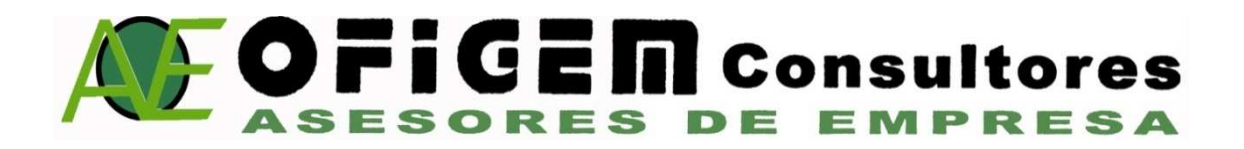

## **Instalar el certificado digital en fichero en Internet Explorer**

Debe disponer del fichero que contiene el certificado digital y su PIN

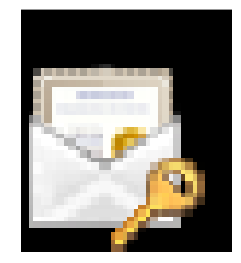

1. Hacer doble-clic sobre el fichero que contiene su certificado digital y se abrirá el **Asistente para la Importación de certificados** y pulse *Siguiente>.* 

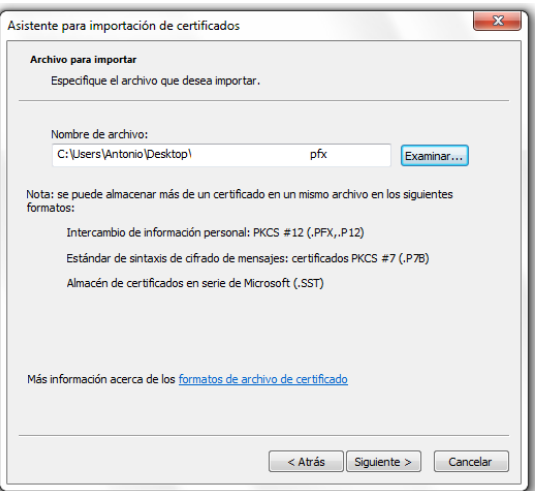

2. En la pantalla a continuación aparece seleccionado su certificado, pulse Siguiente.

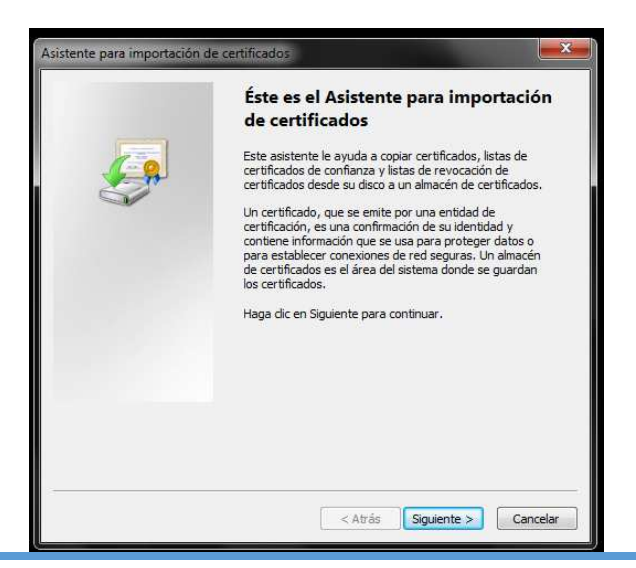

3. En el apartado "*Contraseña*" indique el PIN del certificado. **IMPORTANTE:** Marque la opción "*Habilitar protección segura de claves privadas*". Pulse *Siguiente*

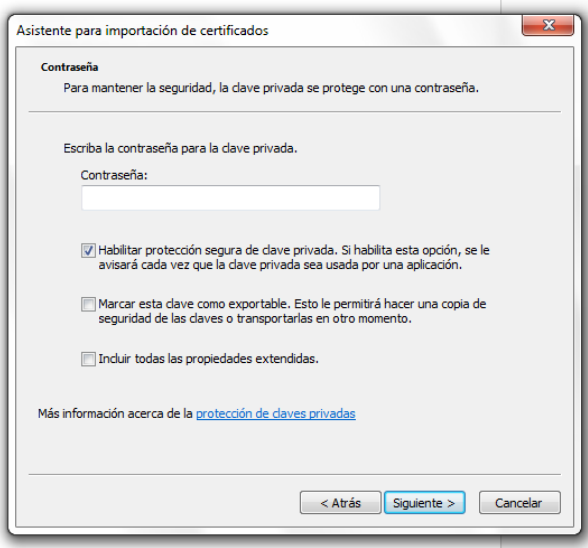

4. Marque la opción "*Seleccionar automáticamente el almacén de certificados según el tipo de certificado*". Pulse *Siguiente.*

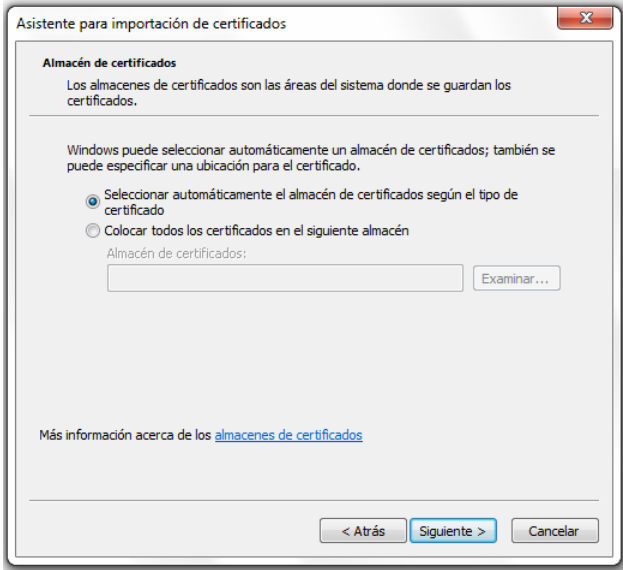

5. Pulse *Finalizar*.

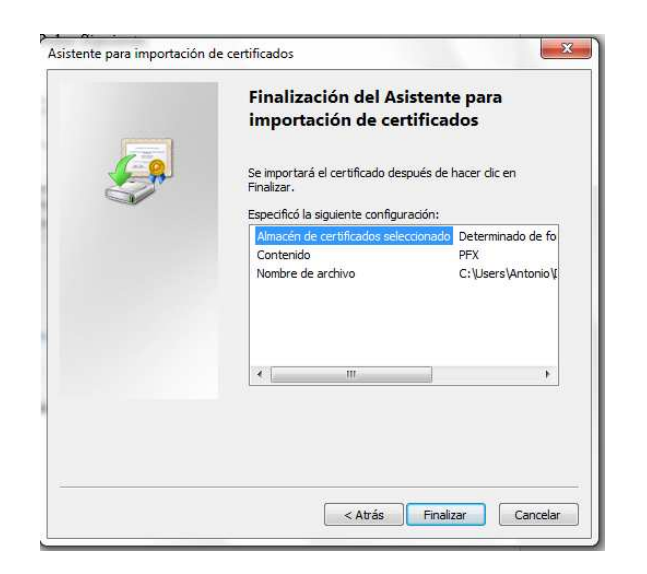

6. A continuación. Pulse el botón *Nivel de Seguridad* medio. Pulse aceptar.

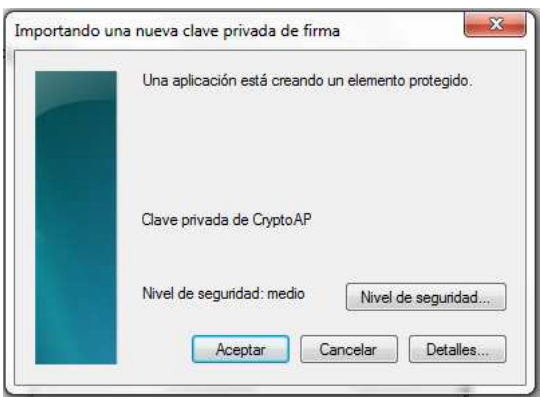

7. Pulse *Aceptar* y aparecerá el mensaje "*La importación se completó correctamente".* 

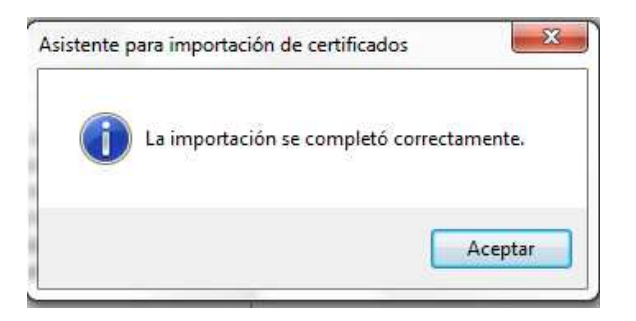

8. Compruebe que la instalación se ha llevado a cabo correctamente. Acceda a Internet Explorer, *Herramientas, Opciones de Internet, Contenido, Certificados, Personal*. Habrá un certificado identificado con su nombre y D.N.I o N.I.E. Si el certificado no se ha instalado correctamente, vuelva a realizar los pasos.